In diesem Kurs zeigen wir Ihnen an einem kleinen Beispiel, wie Sie ein Angebot erfassen und drucken können.

Das E-Learning lieg im Präsentationsmodus und im Filmmodus vor. Wechseln Sie bei Bedarf den Modus mit Hilfe der Recorder-Funktion.

### **Lernziele**

**Sie sind in der Lage:**

- **in MÖBELPILOT ein Angebot zu erfassen**
- **das Angebot zu drucken**

 $\Rightarrow$ 

# **Formular Kunden-Stammdaten aufrufen**

## **Formular Erfassen Angebote aufrufen**

Rufen Sie sich zunächst das Formular *"Kunden-Stammdaten"* auf und hier ggf. den bereits vorhandenen Kunden, oder erfassen Sie zunächst die Kunden-Daten. Bei einer Neuanlage müssen die erfassten Daten vor dem nächsten Schritt gespeichert werden.

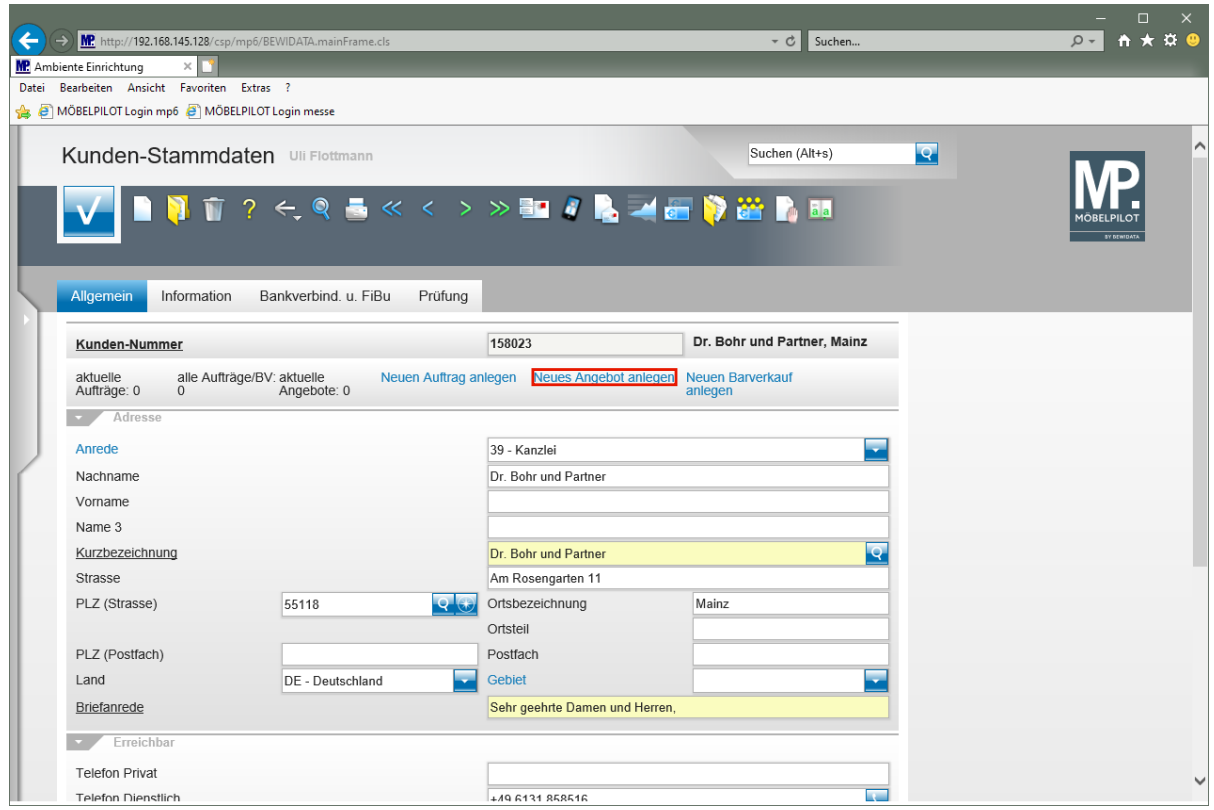

Klicken Sie auf den Hyperlink **Neues Angebot anlegen**.

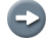

Erfassen Sie nun alle, für Ihr Angebot wichtigen, Informationen.

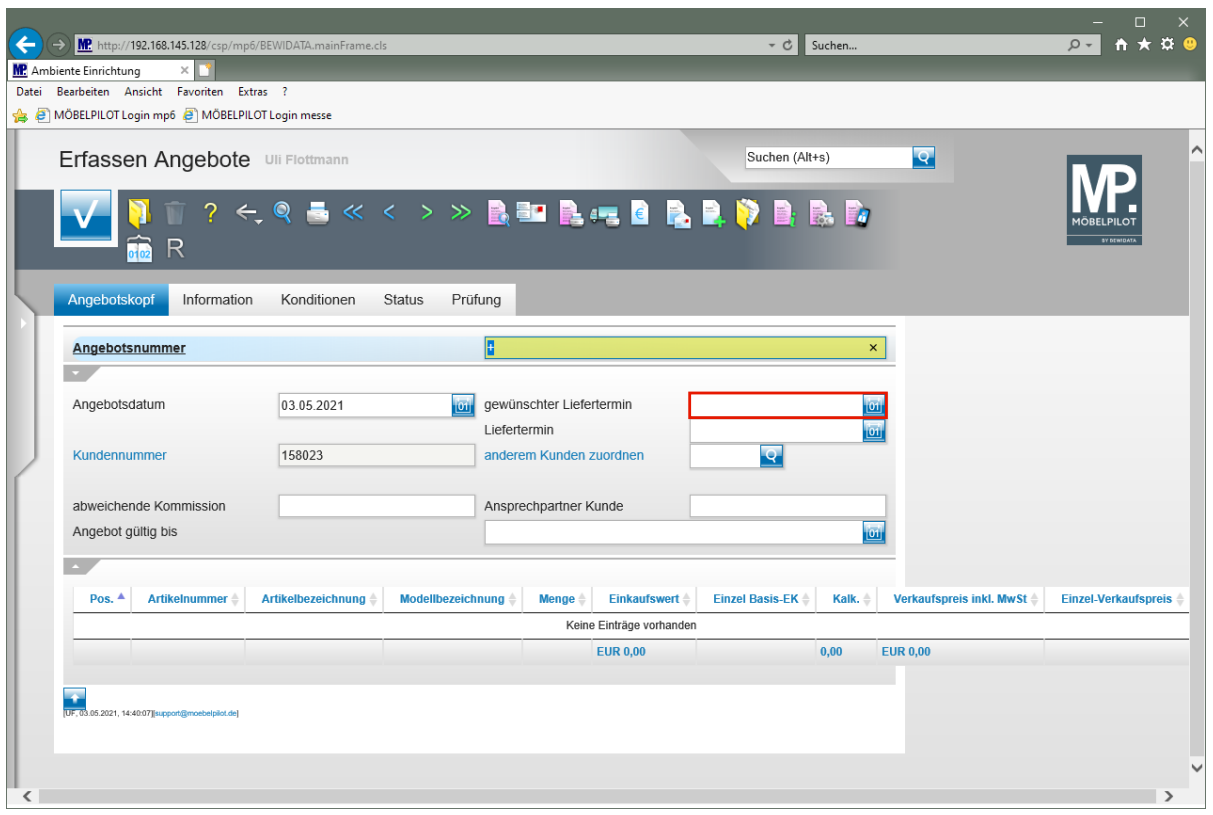

Klicken Sie auf das Eingabefeld **gewünschter Liefertermin**.

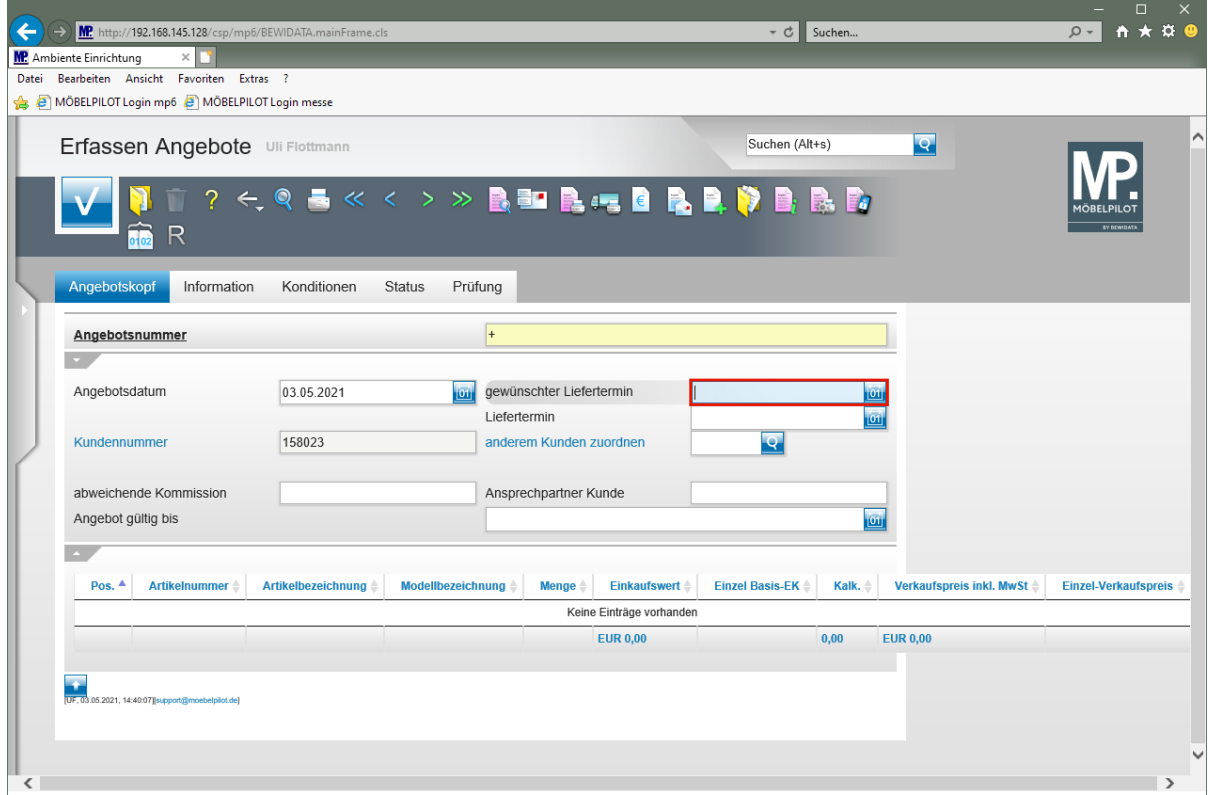

Geben Sie **3121** im Feld **gewünschter Liefertermin** ein.

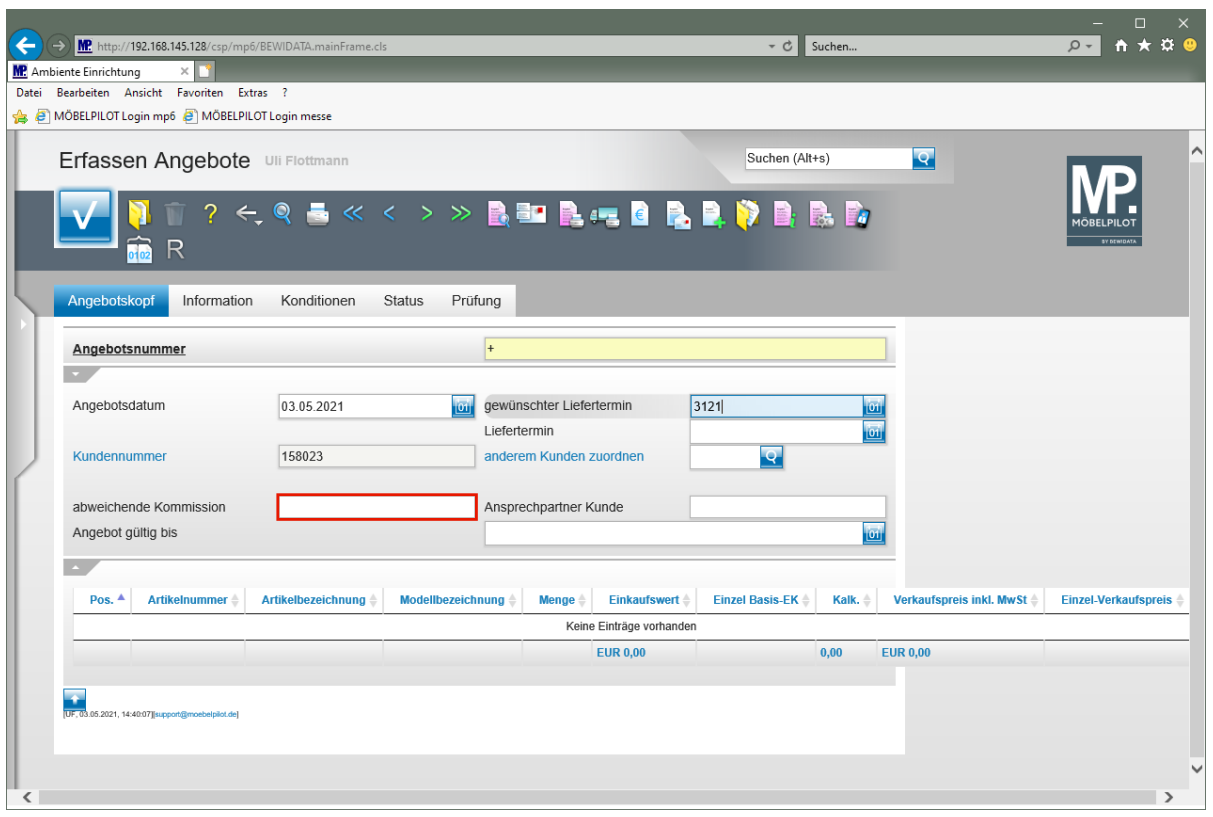

Klicken Sie auf das Eingabefeld **abweichende Kommission**.

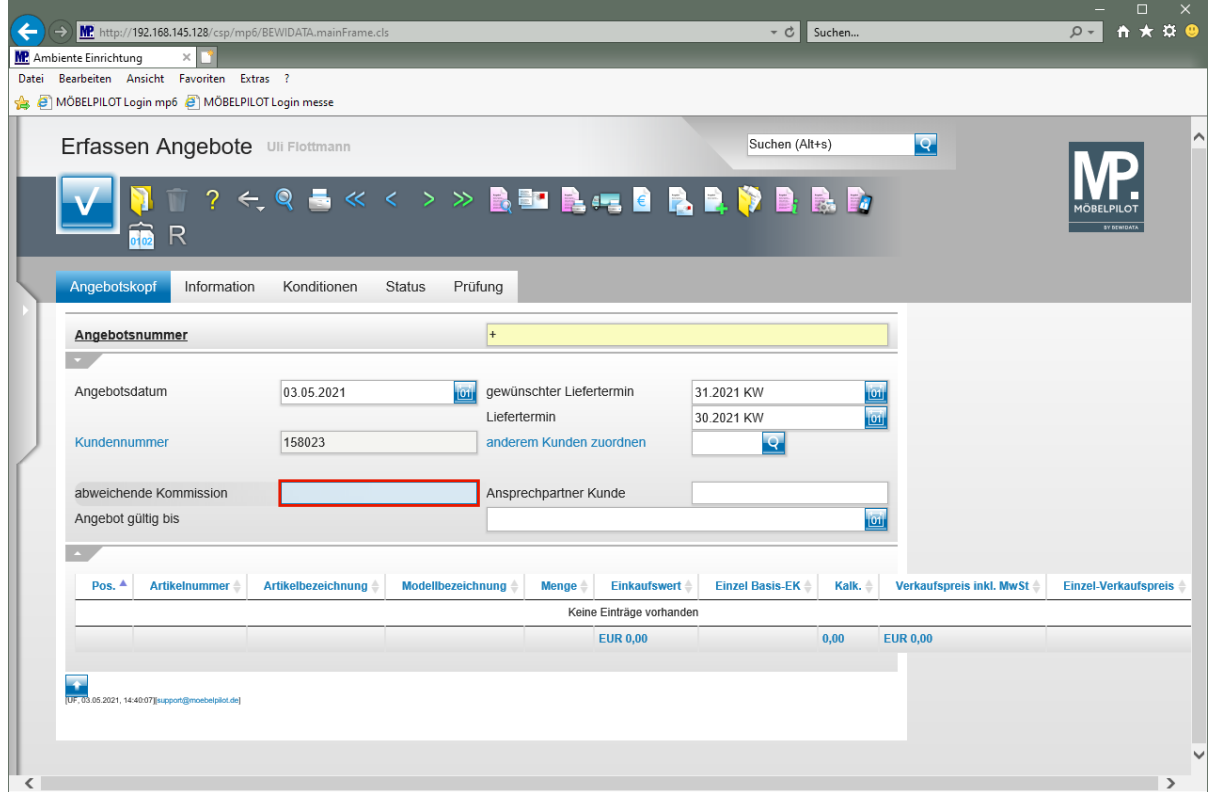

Geben Sie **Empfang Kanzlei Mainz** im Feld **abweichende Kommission** ein.

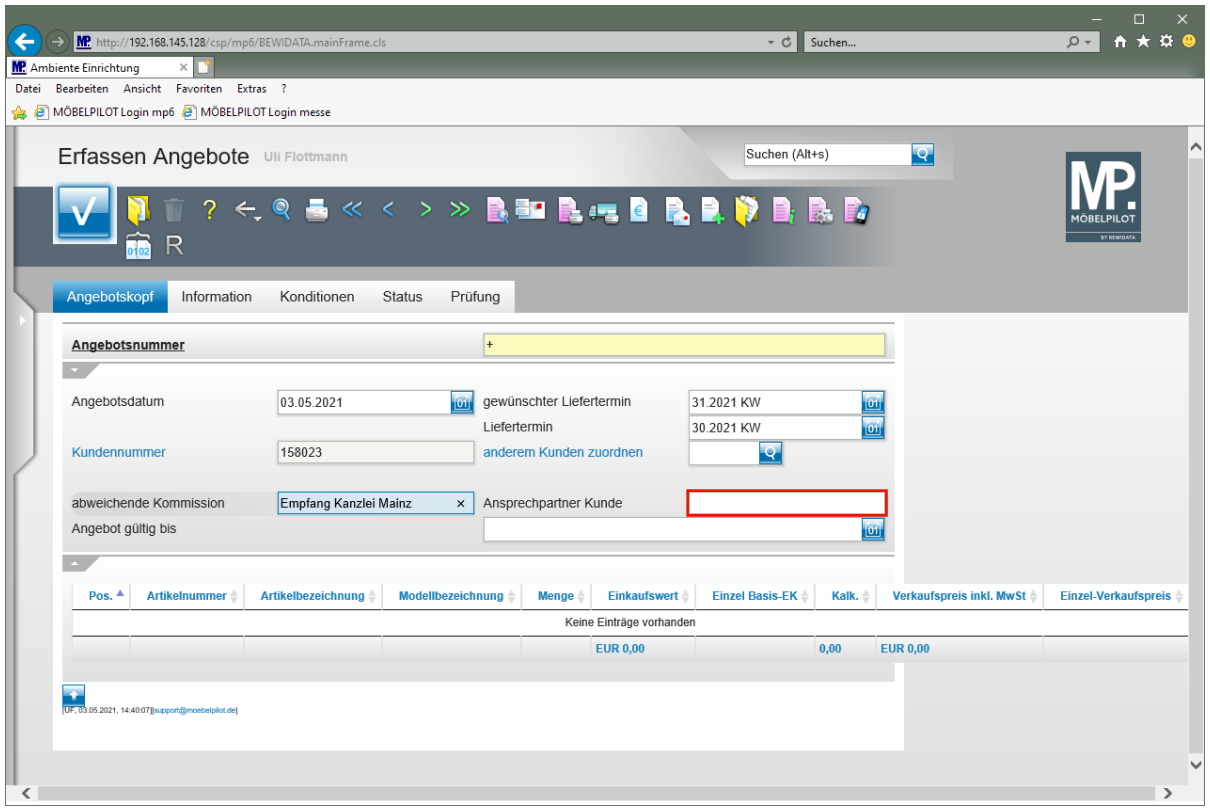

Klicken Sie auf das Eingabefeld **Ansprechpartner Kunde**.

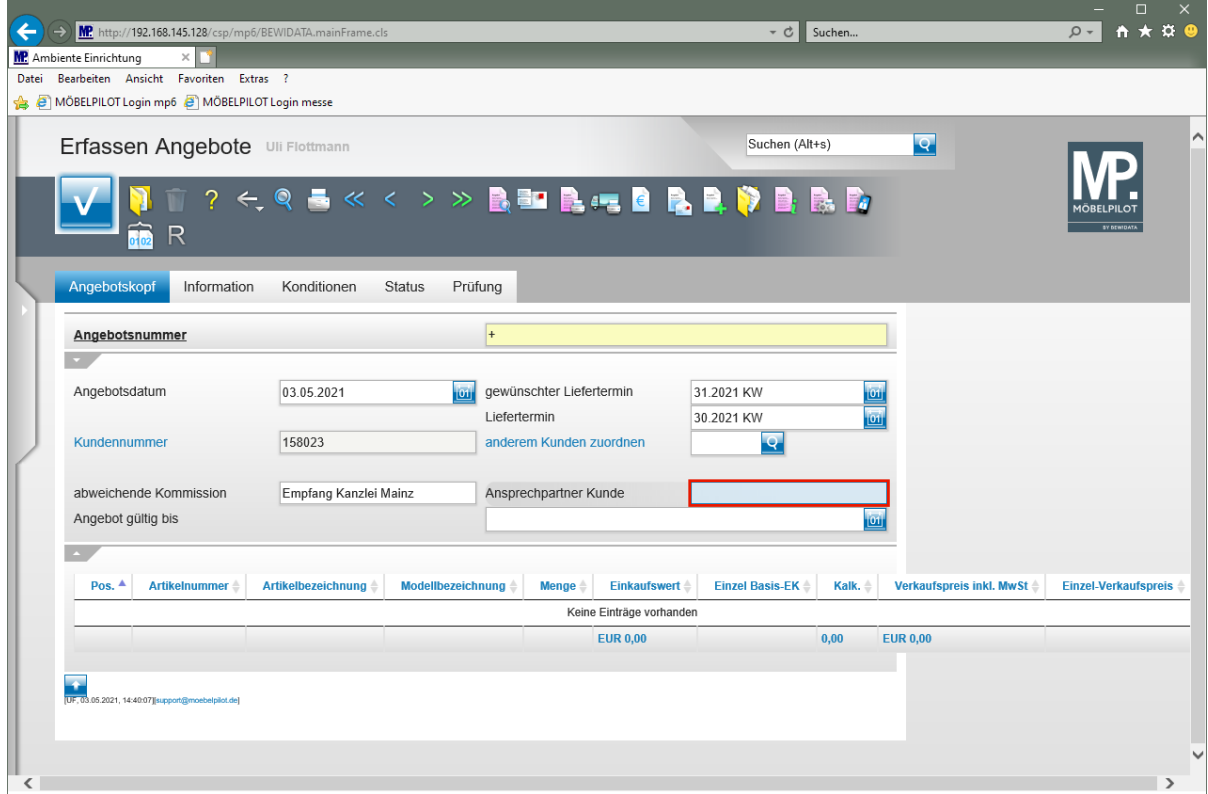

Geben Sie **Frau Sommer** im Feld **Ansprechpartner Kunde** ein.

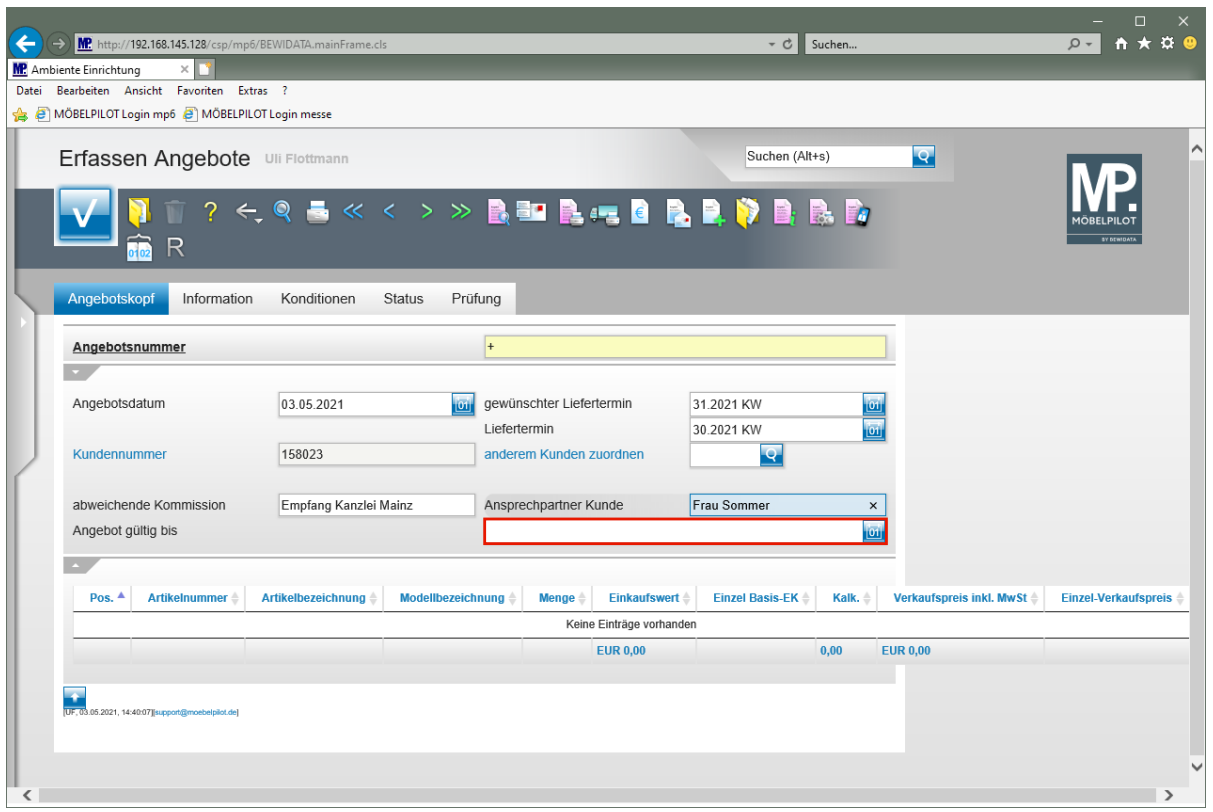

Klicken Sie auf das Eingabefeld **Angebot gültig bis**.

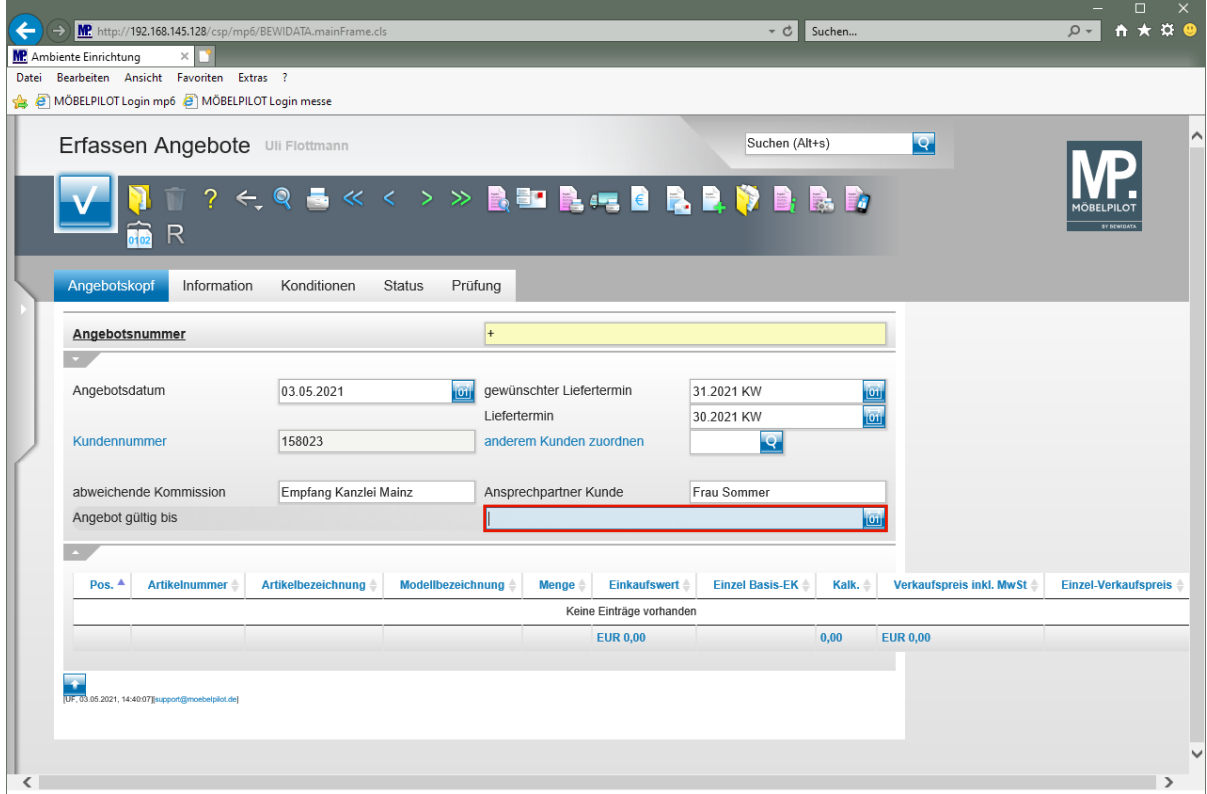

Geben Sie **300621** im Feld **Angebot gültig bis** ein.

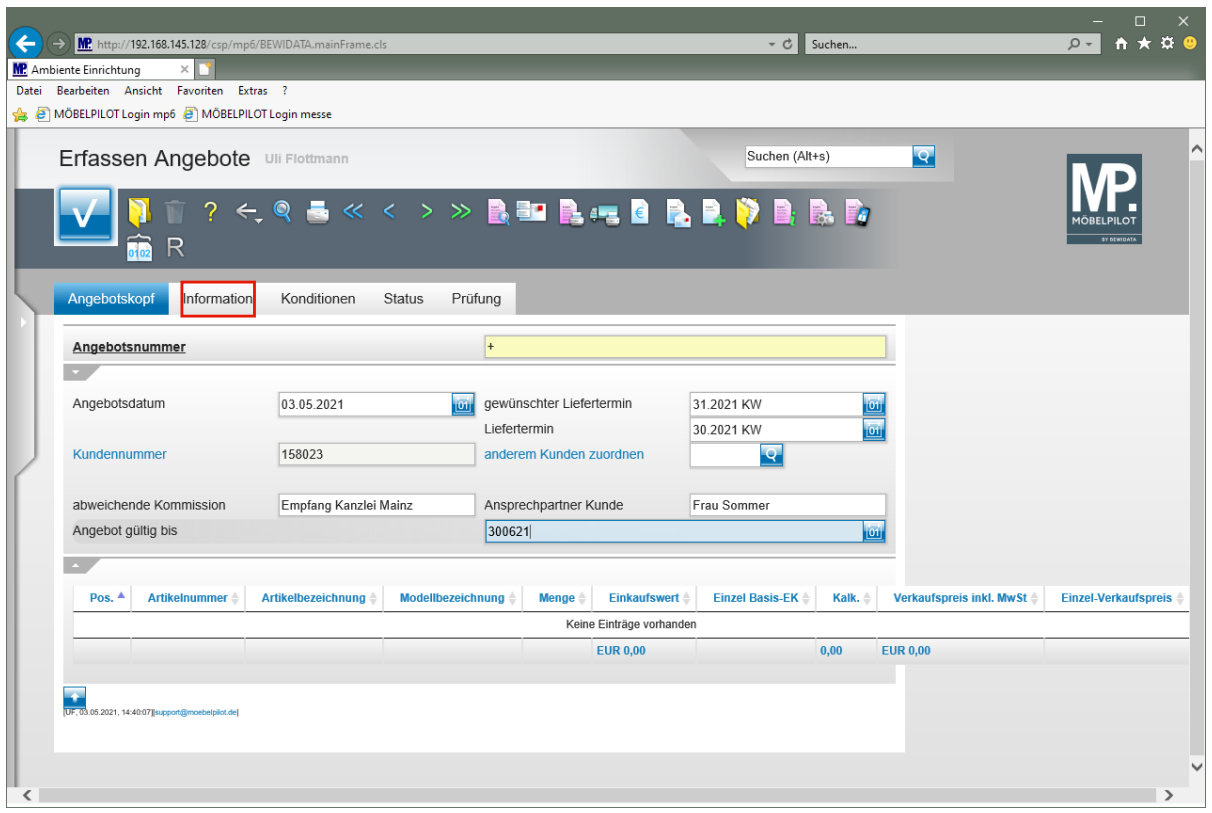

Klicken Sie auf den Hyperlink **Information**.

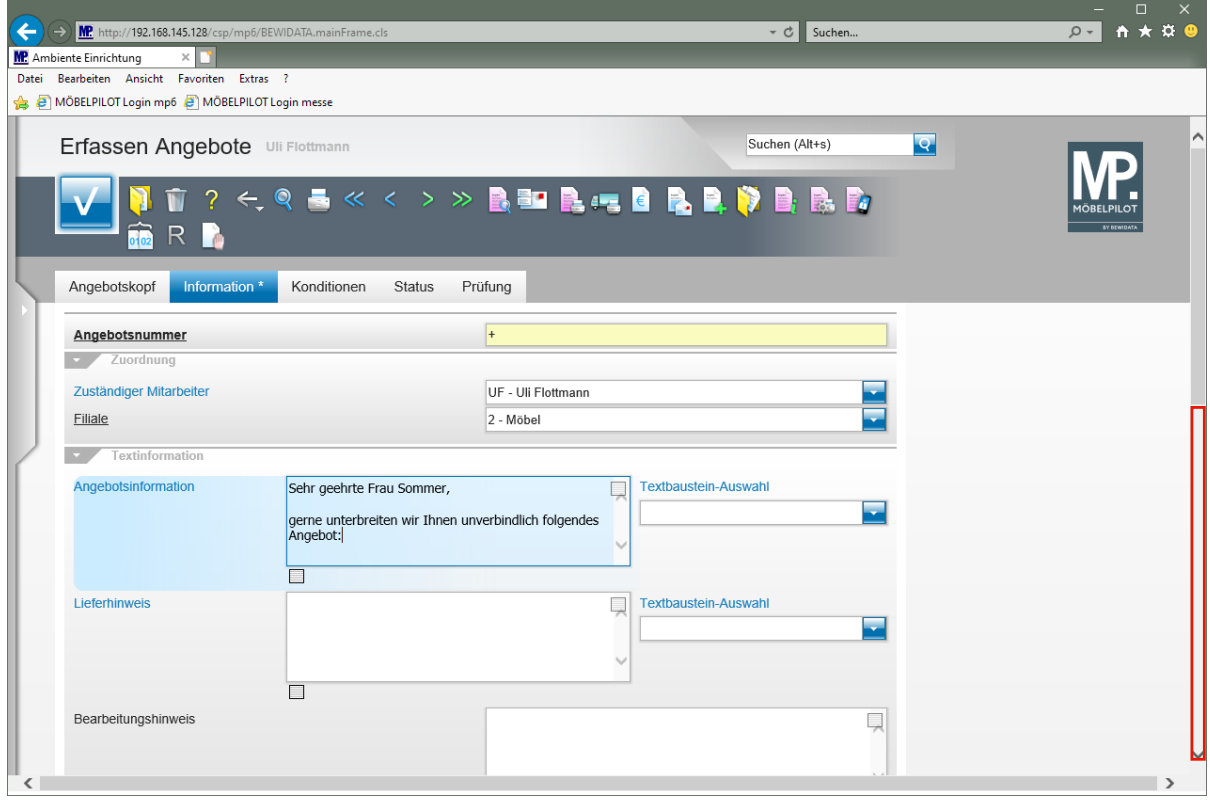

Pflegen Sie einen Einleitungstext im Feld *"Angebotsinformation"* ein, oder nutzen Sie hierfür einen Textbaustein.

Klicken Sie auf die vertikale Bildlaufleiste.

 $\overline{\mathbf{1}}$ 

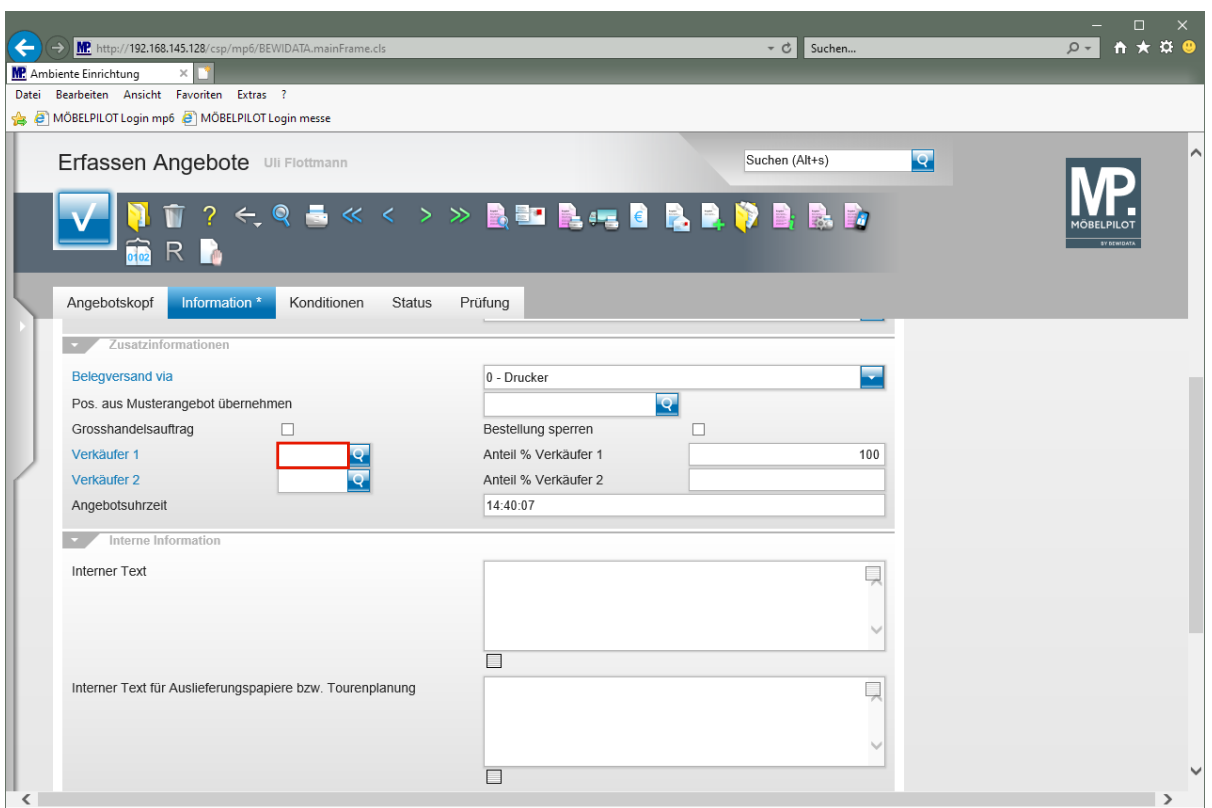

 $\blacktriangle$ 

Vergessen Sie nicht, einen Verkäufer anzugeben. Idealerweise sollten Sie dieses Feld als Pflichtfeld definieren!

Klicken Sie auf das Eingabefeld **Verkäufer 1**.

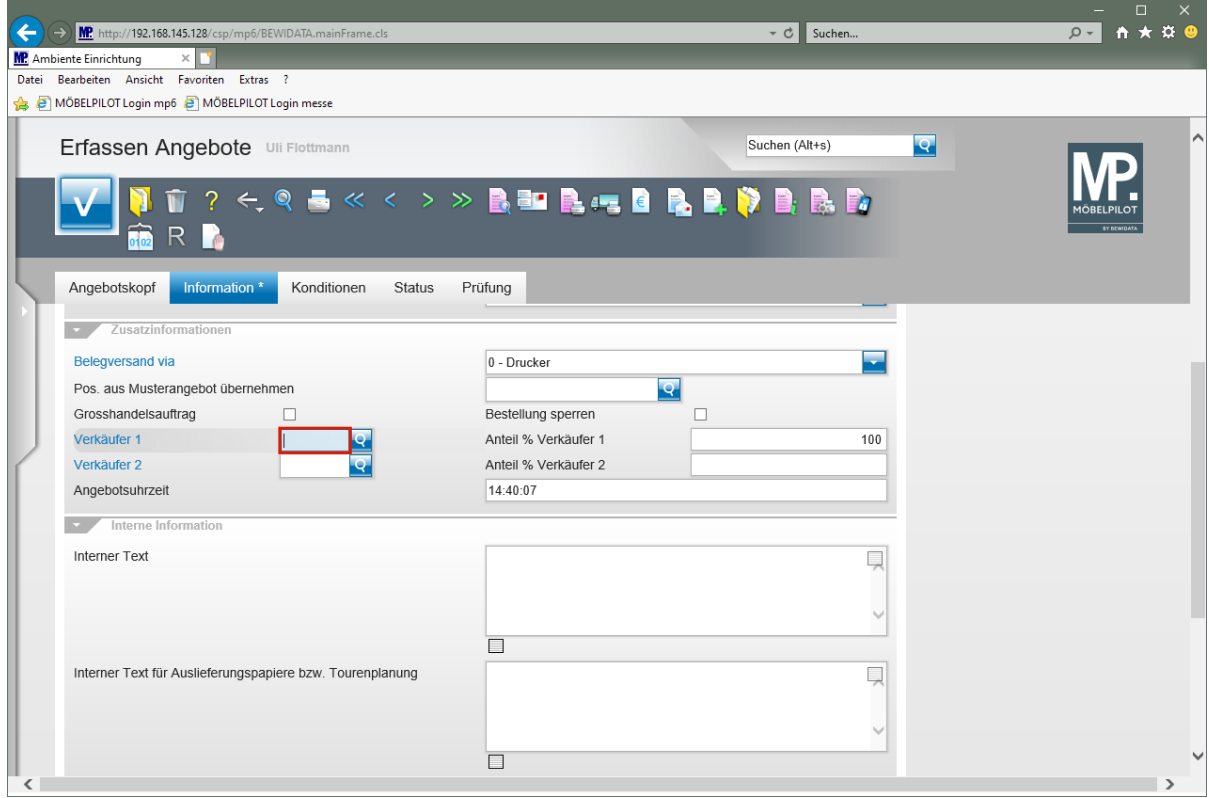

Geben Sie **UF** im Feld **Verkäufer 1** ein.

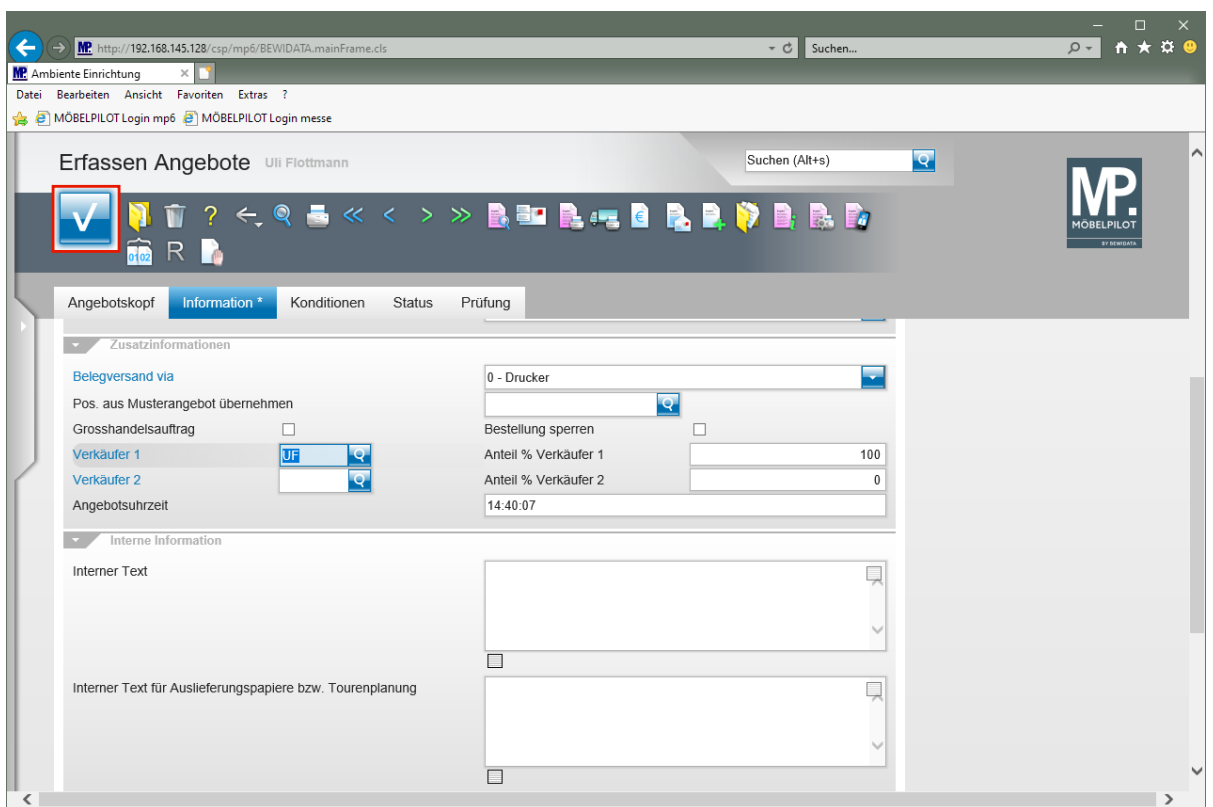

Klicken Sie auf die Schaltfläche **Speichern (F12 oder Strg+S)**.

## **Formular Bearbeiten Angebotspositionen aufrufen**

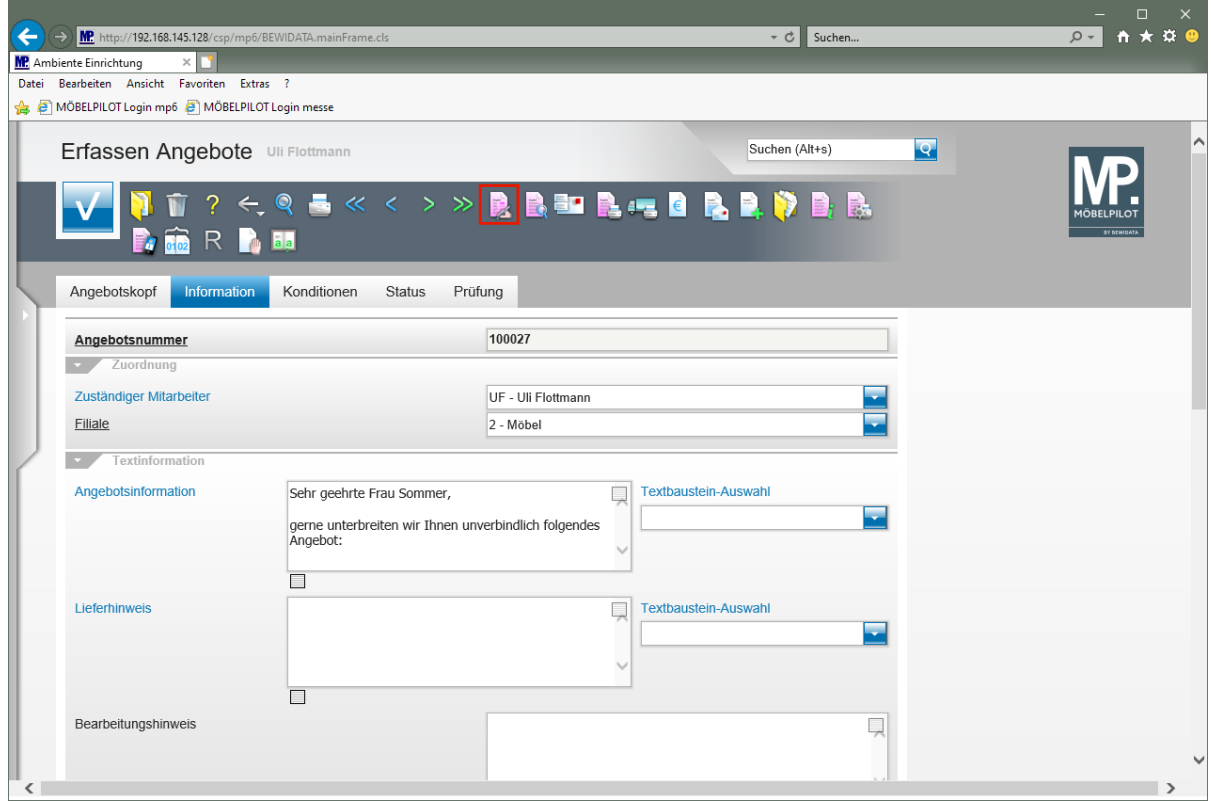

Klicken Sie auf den Hyperlink **erfassen Positionen**.

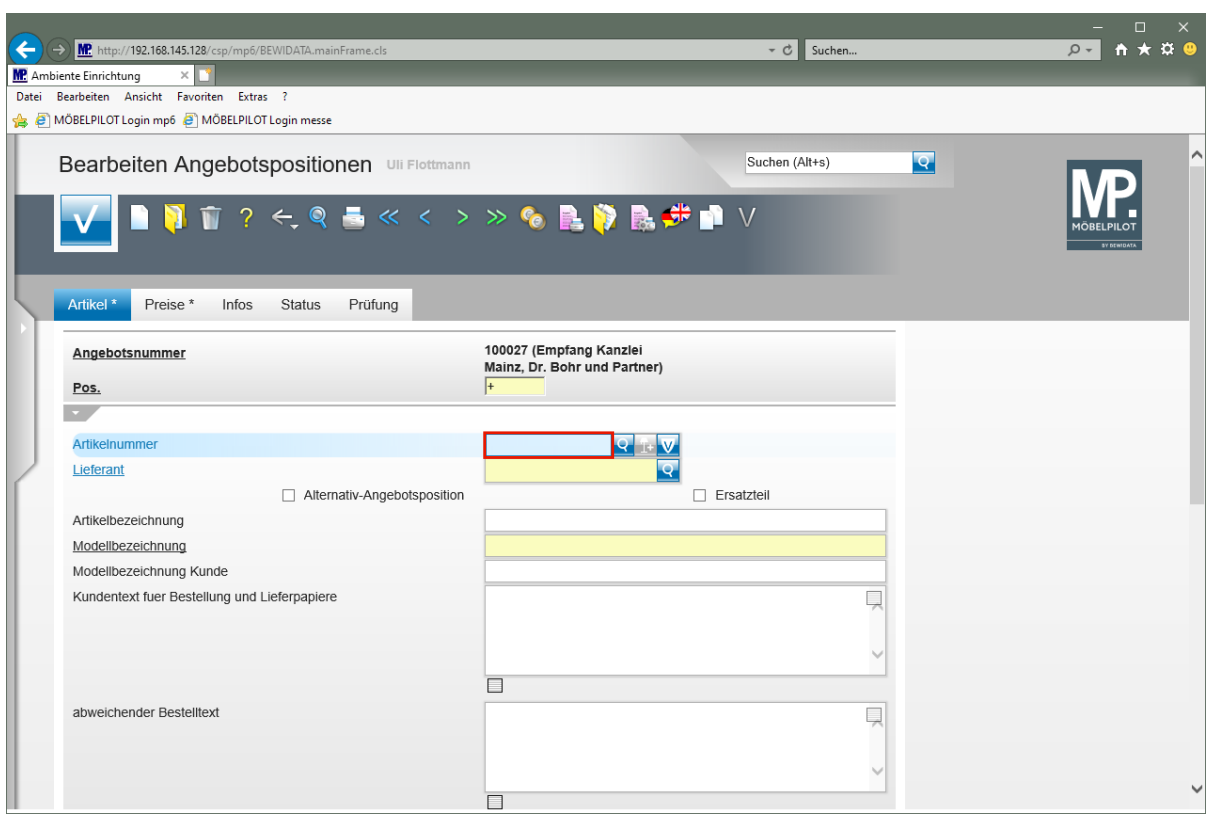

Geben Sie **70126** im Feld **Artikelnummer** ein.

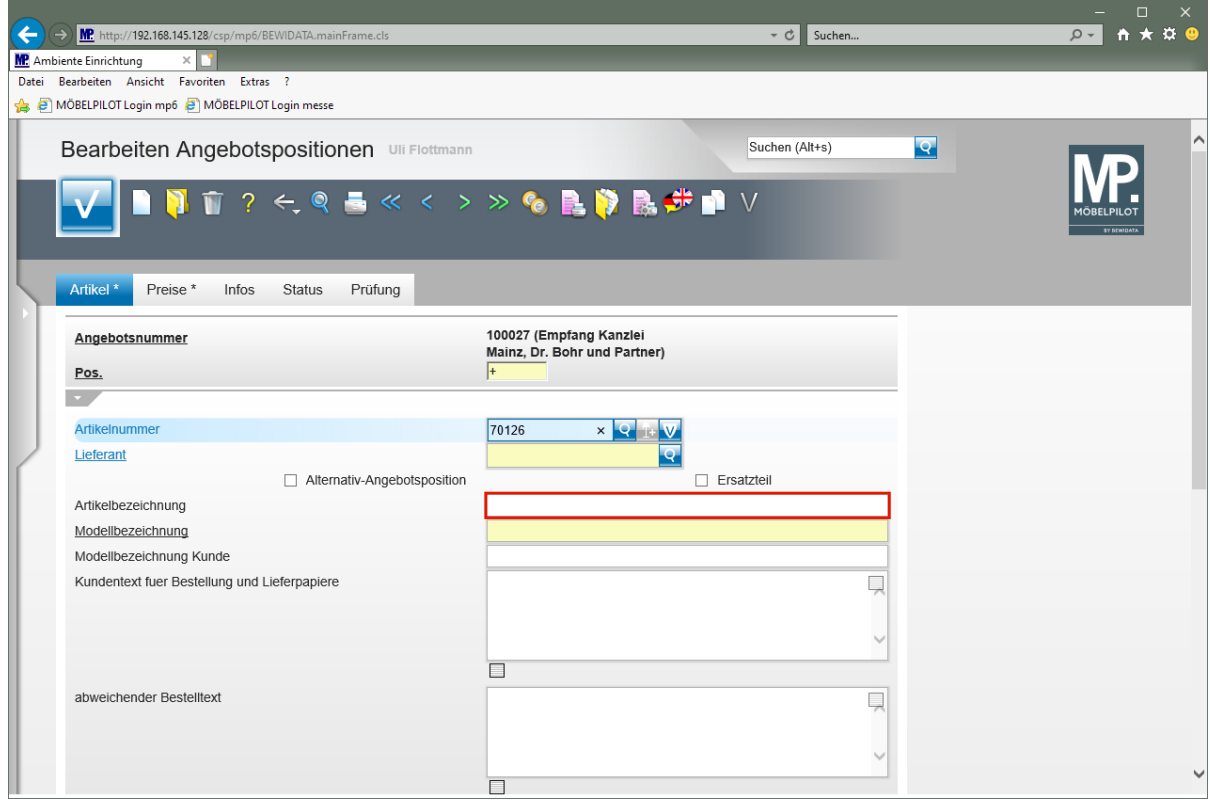

Klicken Sie auf das Eingabefeld **Artikelbezeichnung**.

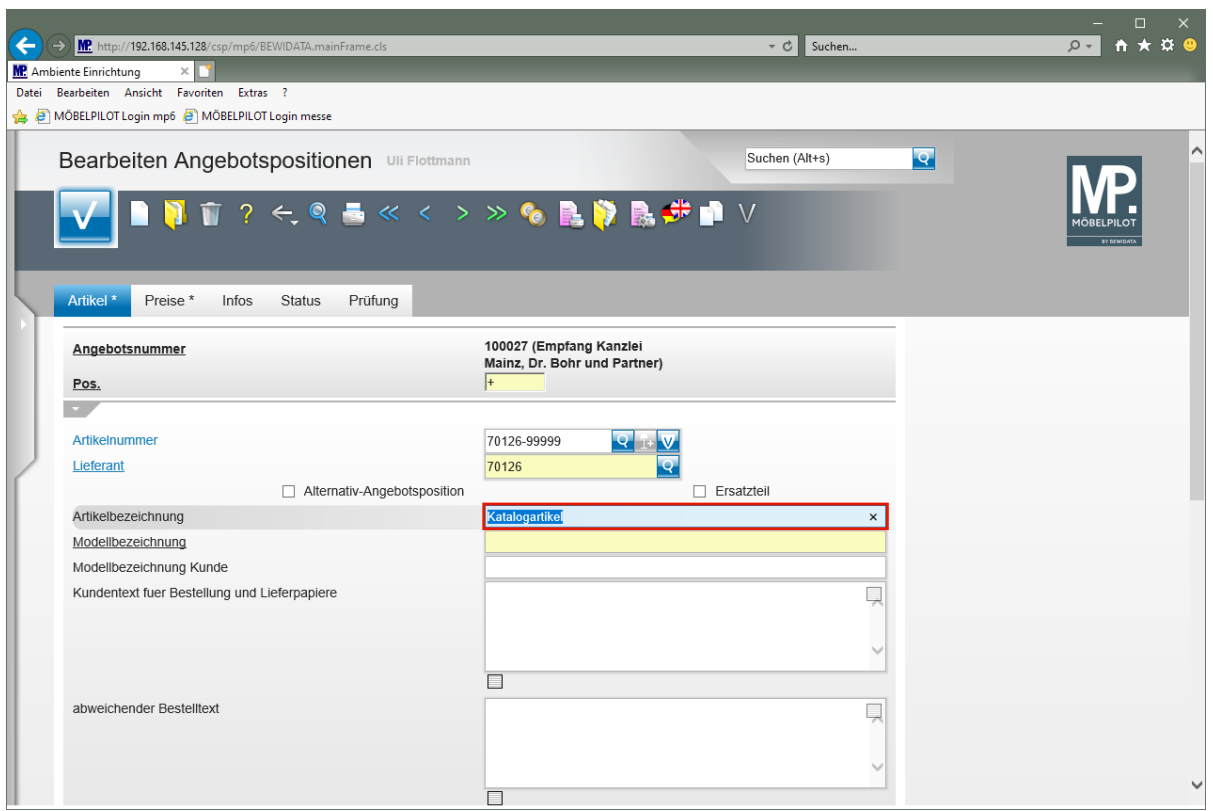

Geben Sie **Empfangstresen** im Feld **Artikelbezeichnung** ein.

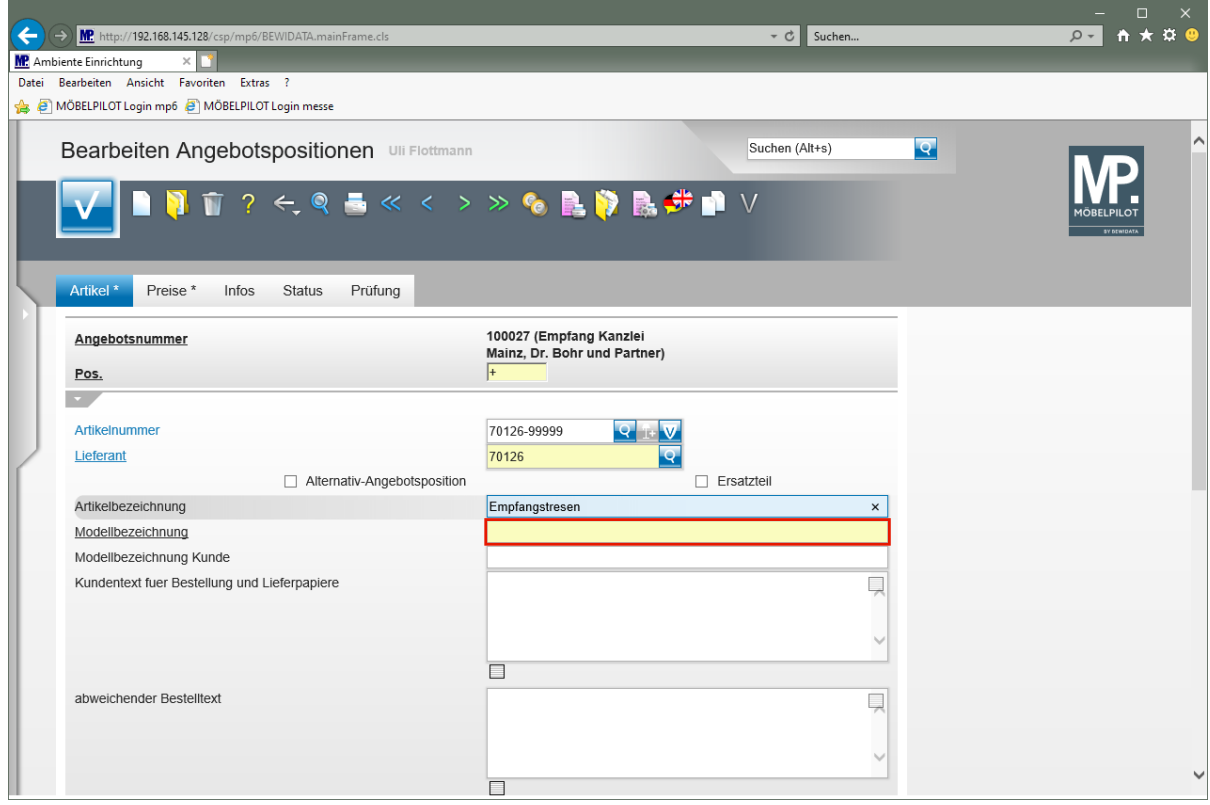

Klicken Sie auf das Eingabefeld **Modellbezeichnung**.

![](_page_11_Picture_56.jpeg)

Geben Sie **USM Haller** im Feld **Modellbezeichnung** ein.

![](_page_11_Picture_57.jpeg)

Klicken Sie auf das Eingabefeld **Kundentext für Bestellung und Lieferpapiere**.

![](_page_12_Picture_57.jpeg)

## Geben Sie **Ausführung wie Zeichnung** im Feld **Kundentext für Bestellung und Lieferpapiere** ein.

![](_page_12_Picture_58.jpeg)

Drücken Sie die Taste

![](_page_13_Picture_1.jpeg)

Geben Sie **Gesamtbreite 225 cm** im Feld **Kundentext für Bestellung und Lieferpapiere** ein.

![](_page_13_Picture_100.jpeg)

Drücken Sie die Taste

![](_page_14_Picture_63.jpeg)

Geben Sie **Tresenteil weiß, Höhe 104 cm** im Feld **Kundentext für Bestellung und Lieferpapiere** ein.

![](_page_14_Picture_64.jpeg)

Klicken Sie auf das Eingabefeld **Verbands-WGS**.

![](_page_15_Picture_1.jpeg)

Geben Sie **9140** im Feld **Verbands-WGS** ein.

![](_page_15_Picture_98.jpeg)

Klicken Sie auf das Eingabefeld **Menge**.

![](_page_16_Picture_1.jpeg)

#### Geben Sie **1** im Feld **Menge** ein.

![](_page_16_Picture_88.jpeg)

Klicken Sie auf den Hyperlink **Preise**.

![](_page_17_Picture_46.jpeg)

Klicken Sie auf das Eingabefeld **Einzel-Verkaufspreis**.

![](_page_17_Picture_47.jpeg)

Geben Sie **2695** im Feld **Einzel-Verkaufspreis** ein.

![](_page_18_Picture_53.jpeg)

Klicken Sie auf die Schaltfläche **Speichern (F12 oder Strg+S)**.

![](_page_18_Picture_54.jpeg)

Klicken Sie auf die Schaltfläche **Zurück (Strg+R)**.

# **Angebot drucken**

 $\overline{1}$ 

![](_page_19_Picture_77.jpeg)

Klicken Sie auf den Hyperlink **Kundenangebot drucken**.

Alternativ zu der hier beschriebenen Vorgehensweise können Sie das Angebot auch über das Druckprogramm *"Drucken Angebote"* produzieren.

![](_page_20_Picture_55.jpeg)

Klicken Sie auf das Kontrollkästchen **diese Position drucken**.

![](_page_20_Picture_56.jpeg)

Klicken Sie auf die Schaltfläche **Speichern (F12 oder Strg+S)**.

![](_page_21_Picture_1.jpeg)

Klicken Sie auf den Hyperlink **Alles wie vorgeschlagen verarbeiten; Original und Kopien sortiert drucken**.

![](_page_21_Picture_3.jpeg)

Starten Sie den Druck in der für Ihre Installation gültigen Weise.

![](_page_22_Picture_1.jpeg)

Ambiente Einrichtungen Erthalstr. 1 55118 Mainz Kanzlei<br>Dr. Bohr und Partner<br>z. Hd. Frau Sommer<br>Am Rosengarten 11

55118 Mainz

Ort, Datum:<br>Angebot vom:<br>Ihr Wohnberater: Backnang, 03.05.2021<br>03.05.2021<br>Uli Flottmann<br>158023 Kundennr. Angebot gültig bis: 30.06.2021 Seite: I Empfang Kanzlei Mainz Projekt:

#### **ANGEBOT 100027**

Sehr geehrte Frau Sommer,

gerne unterbreiten wir Ihnen unverbindlich folgendes Angebot:

![](_page_22_Picture_54.jpeg)

![](_page_22_Picture_55.jpeg)